#### 步骤一:个人信息维护

外语语种

达标方式

考试种类

总分

盺

说

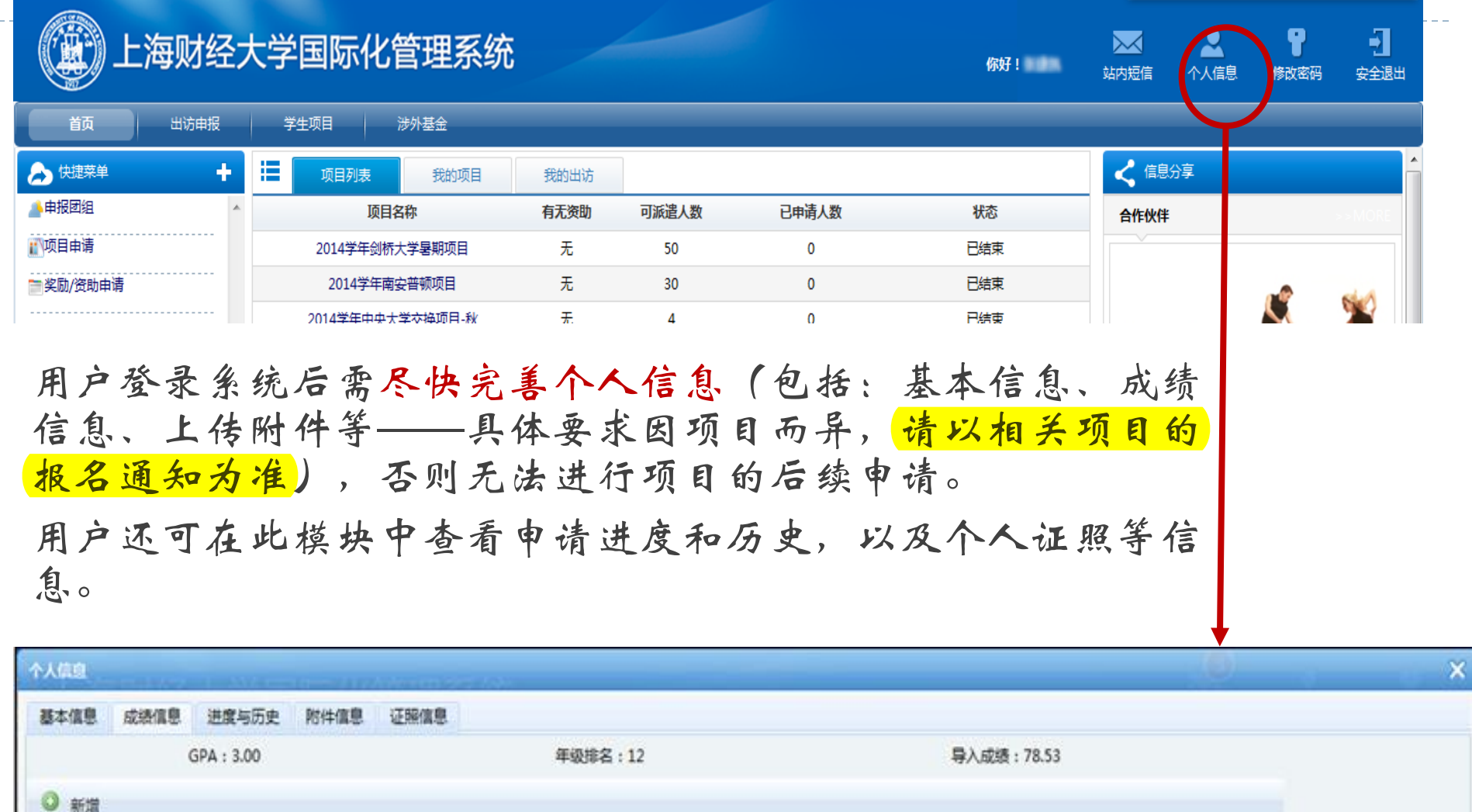

参加考试时间

写

逵

创建时间

成绩有效期

成绩单扫描件

#### 1. 基本信息维护

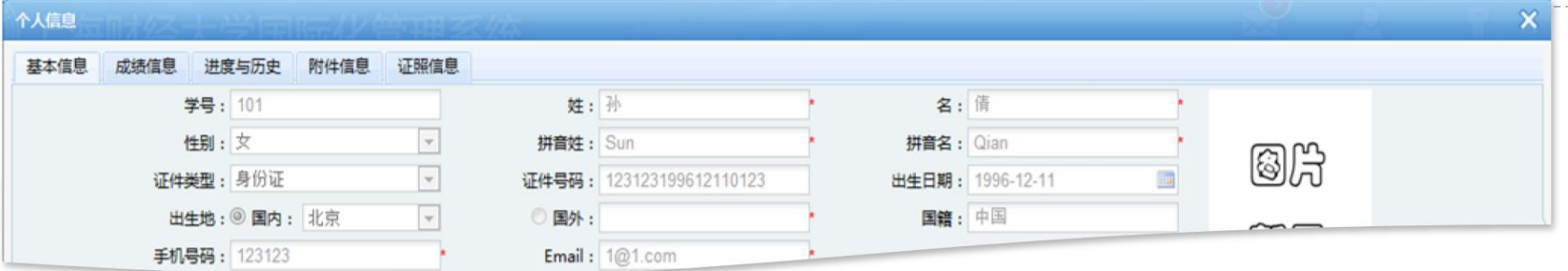

#### 数据来源学生系统,如果有问题请联系学生管理系统修改,信息无误后再选择辅导员并保存。

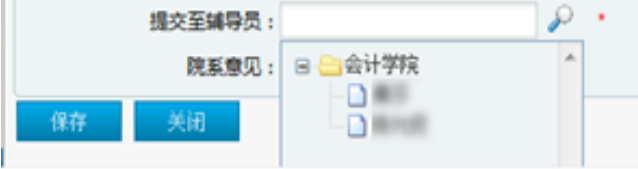

在"基本信息"界面完整填写并确认各项相关信息正确无误

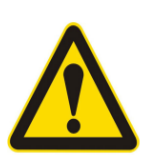

#### 请注意:

- 1. 填完后点击"保存"按钮提交辅导员审核。
- 2. 若因信息缺失或变化至学生系统进行了修改,数据将于次日同步至国际化系统,请根 据项目报名通知的时间节点要求,注意提前把握好填写信息的进度。
- 3. 辅导员审批时间为正常工作时间,如需联系辅导员请在工作时间。

## 2. 提交成绩证明&上传附件

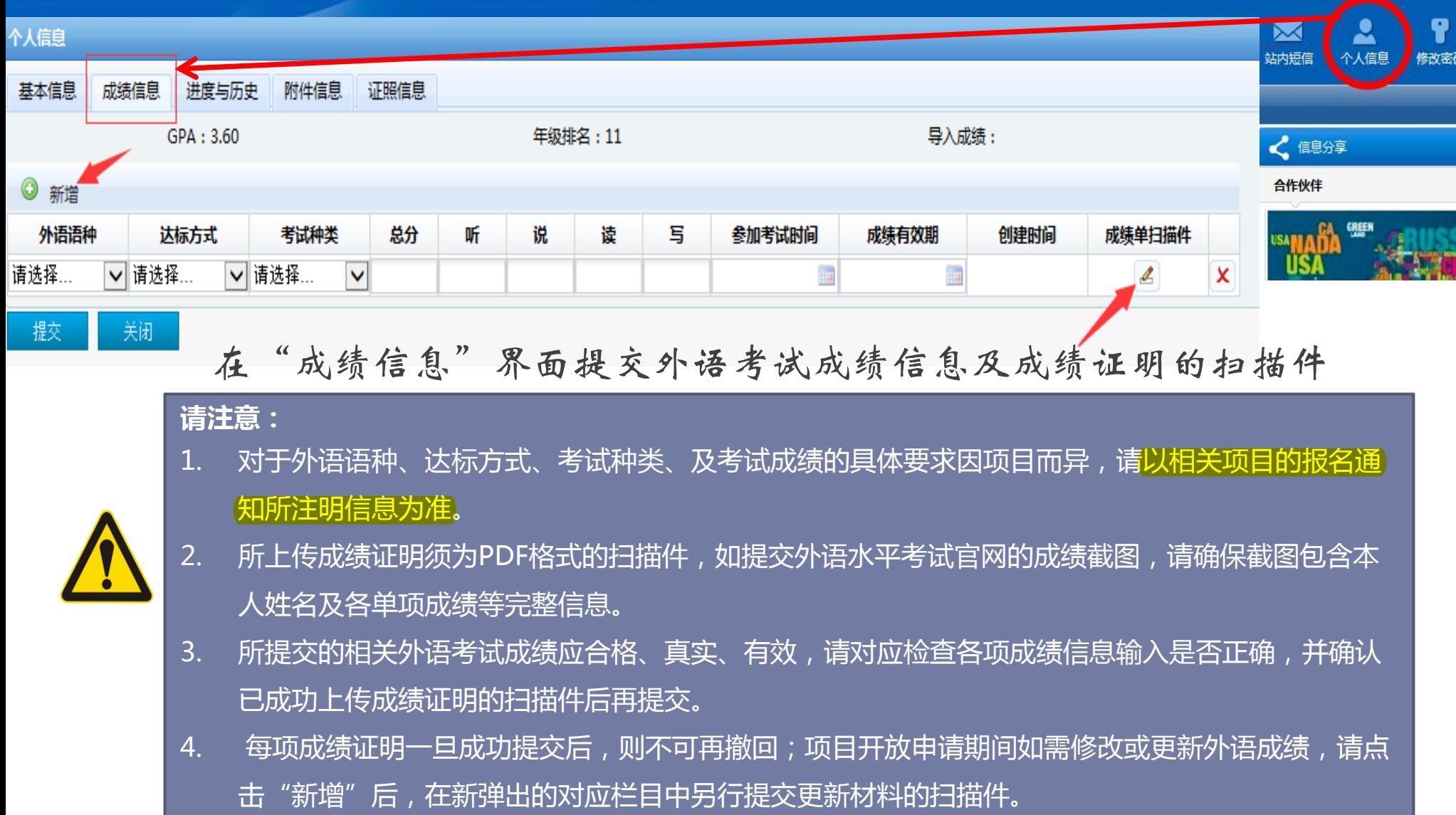

### 3. 提交成绩证明&上传附件

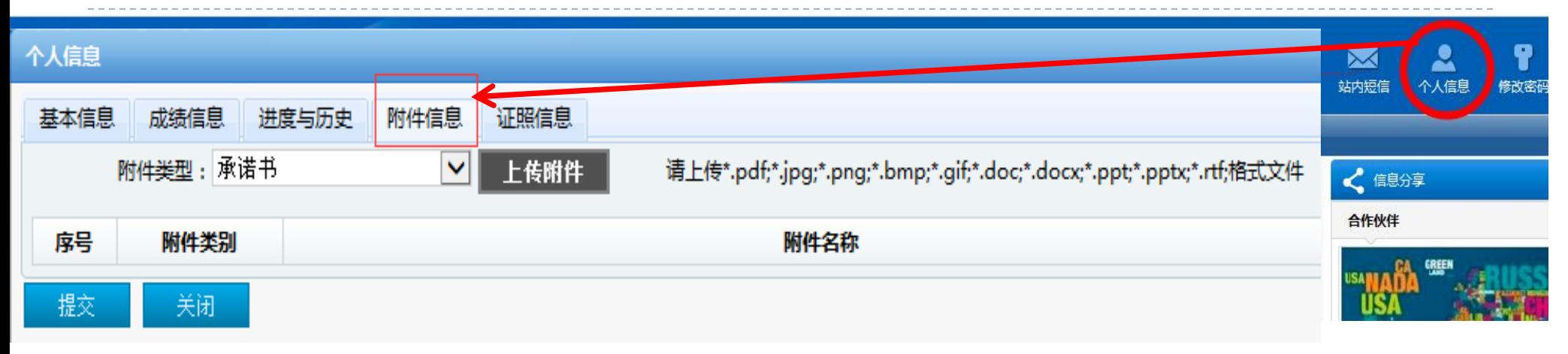

#### 在"附件信息"界面对应选择并上传相关项目要求的其它项电子版材料

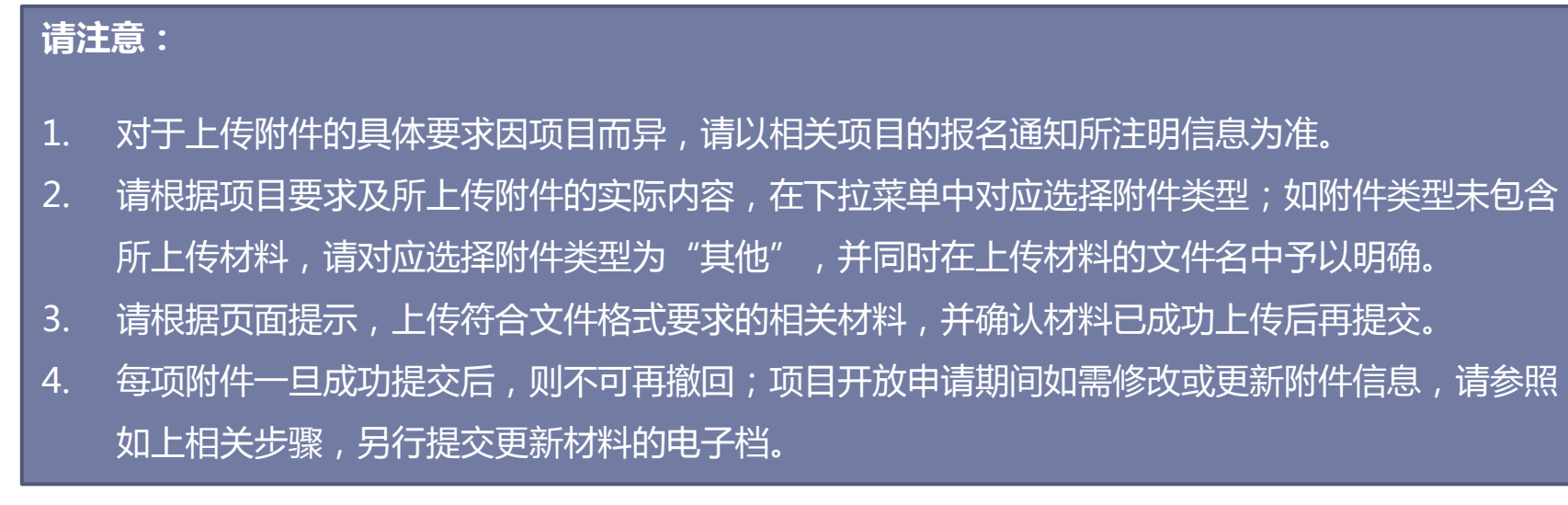

## 步骤二:项目申请(查看项目)

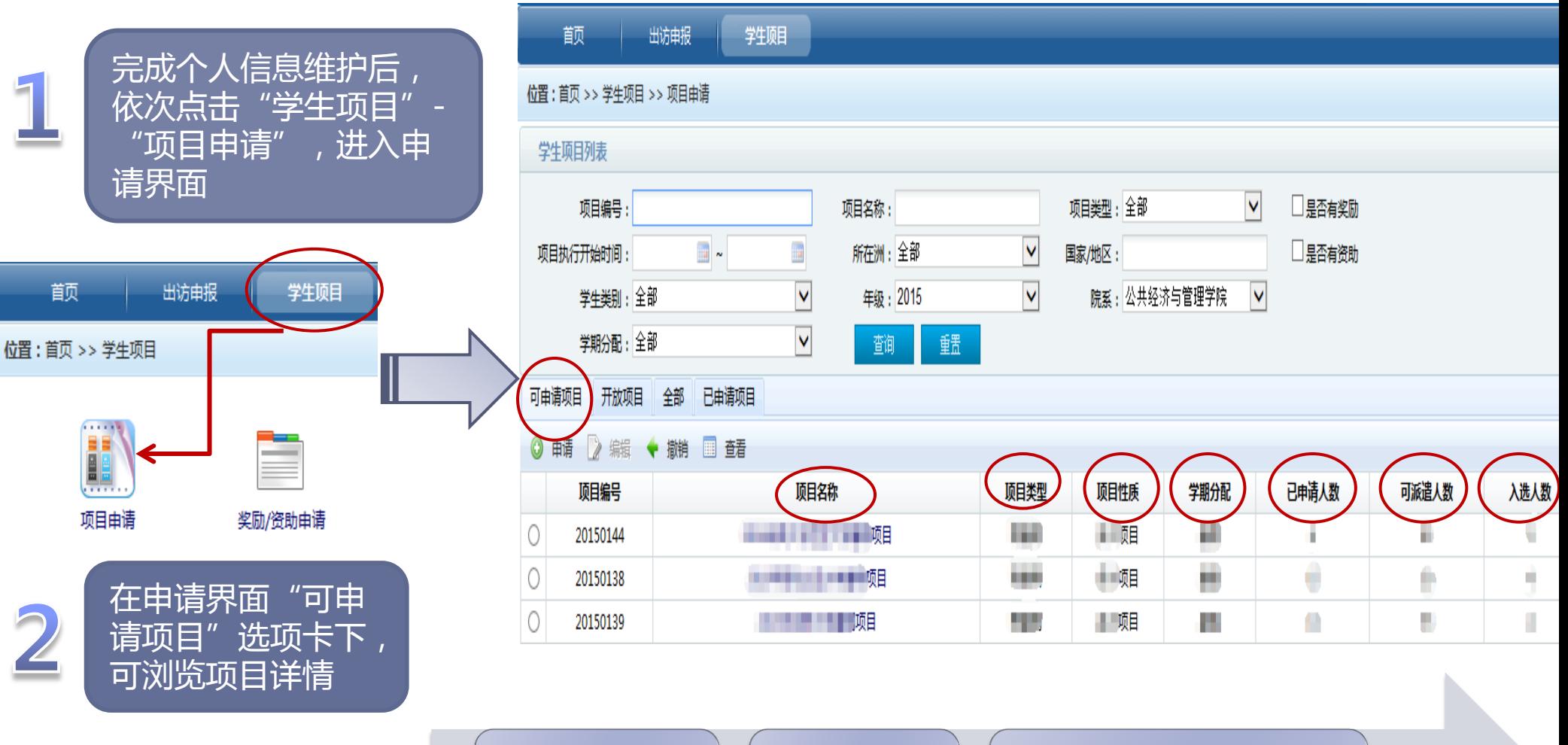

可了解合作院校信息

通过项目名称

通过学期分配

可了解项目时长

通过已申请/可派遣/入选人数等 可实时关注项目申请动态

## 步骤二:项目申请(点选申请)

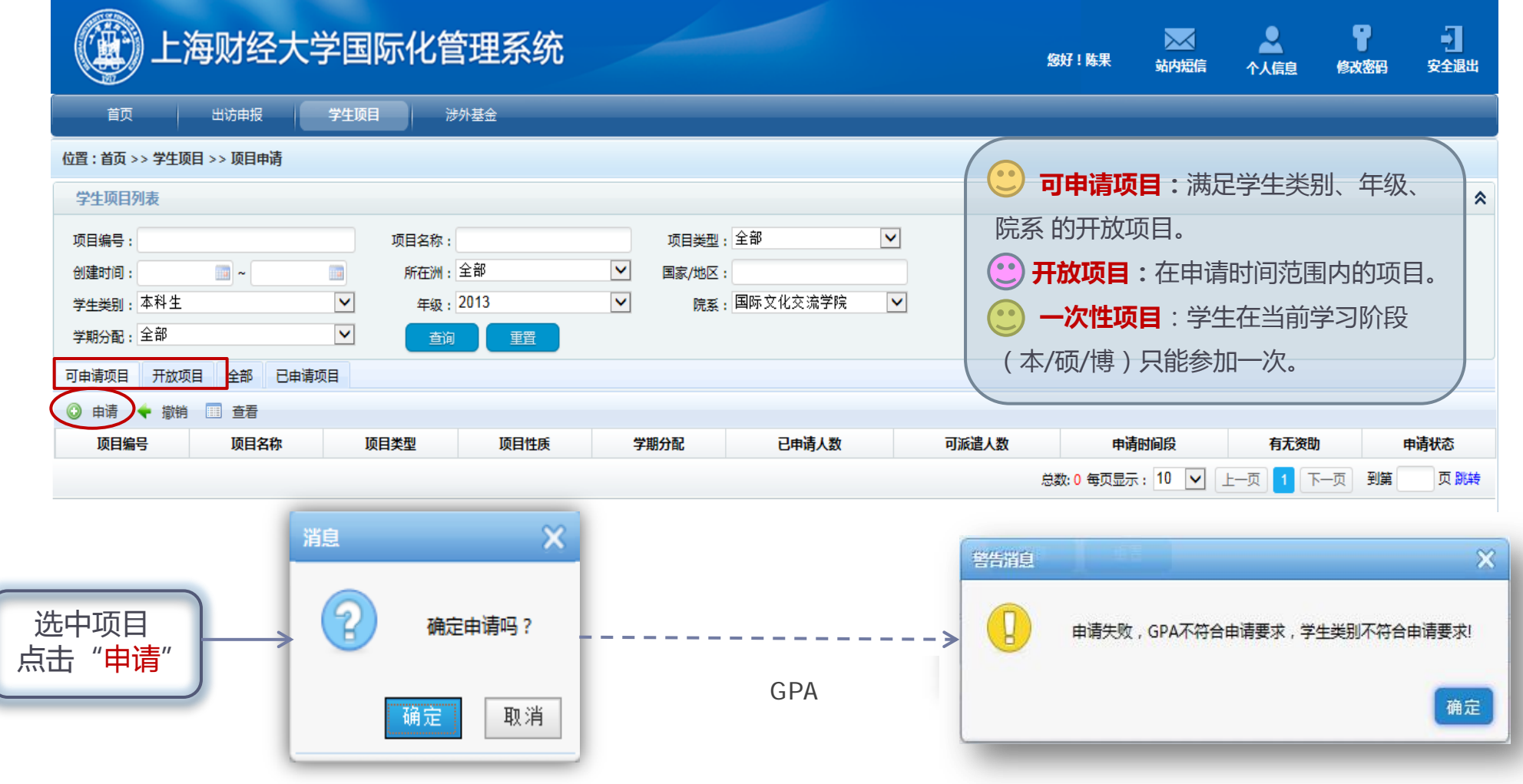

#### 步骤二:项目申请(提示信息)

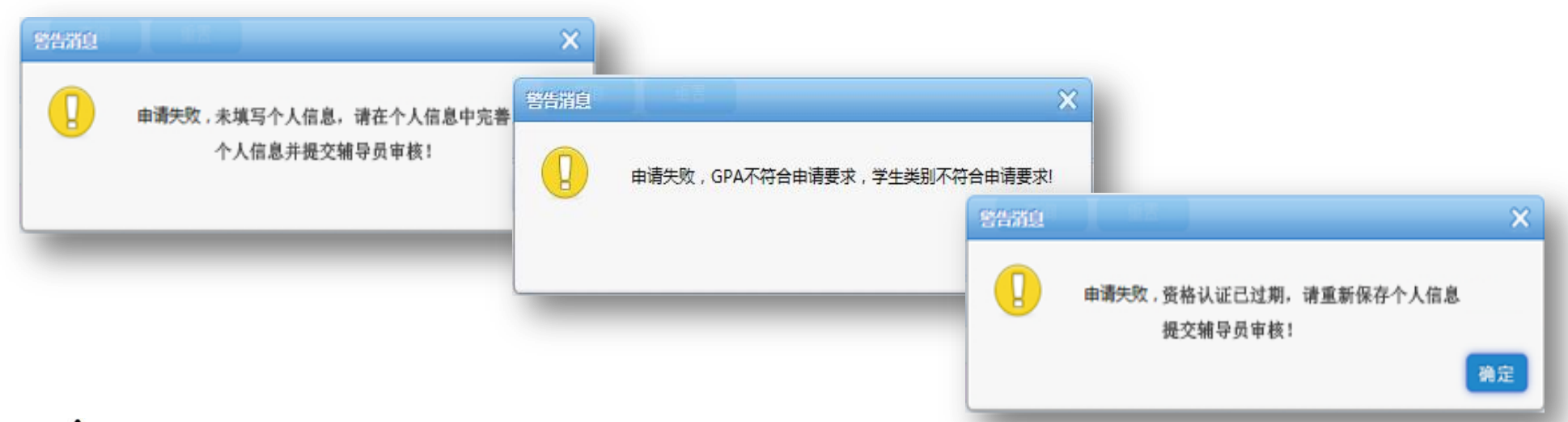

#### 申请失败提示:

- 未填写个人信息,请在个人信息中完善个人信息并提交辅导员审核!
- 未获得资格认证,请联系辅导员审核个人信息!
- 资格认证已过期,请重新保存个人信息提交辅导员审核!
- 已申请过一次性项目,不可以再次申请!若上次申请暂未审核可以撤回上次申 请后,再次申请本项目。
- 已申请过此项目,不可以再次申请!
- 已超过申请时间!
- GPA、面试成绩、所在院系、年级、学生类别、外语成绩不符合申请要求! ………

# 步骤二:项目申请(撤消申请)

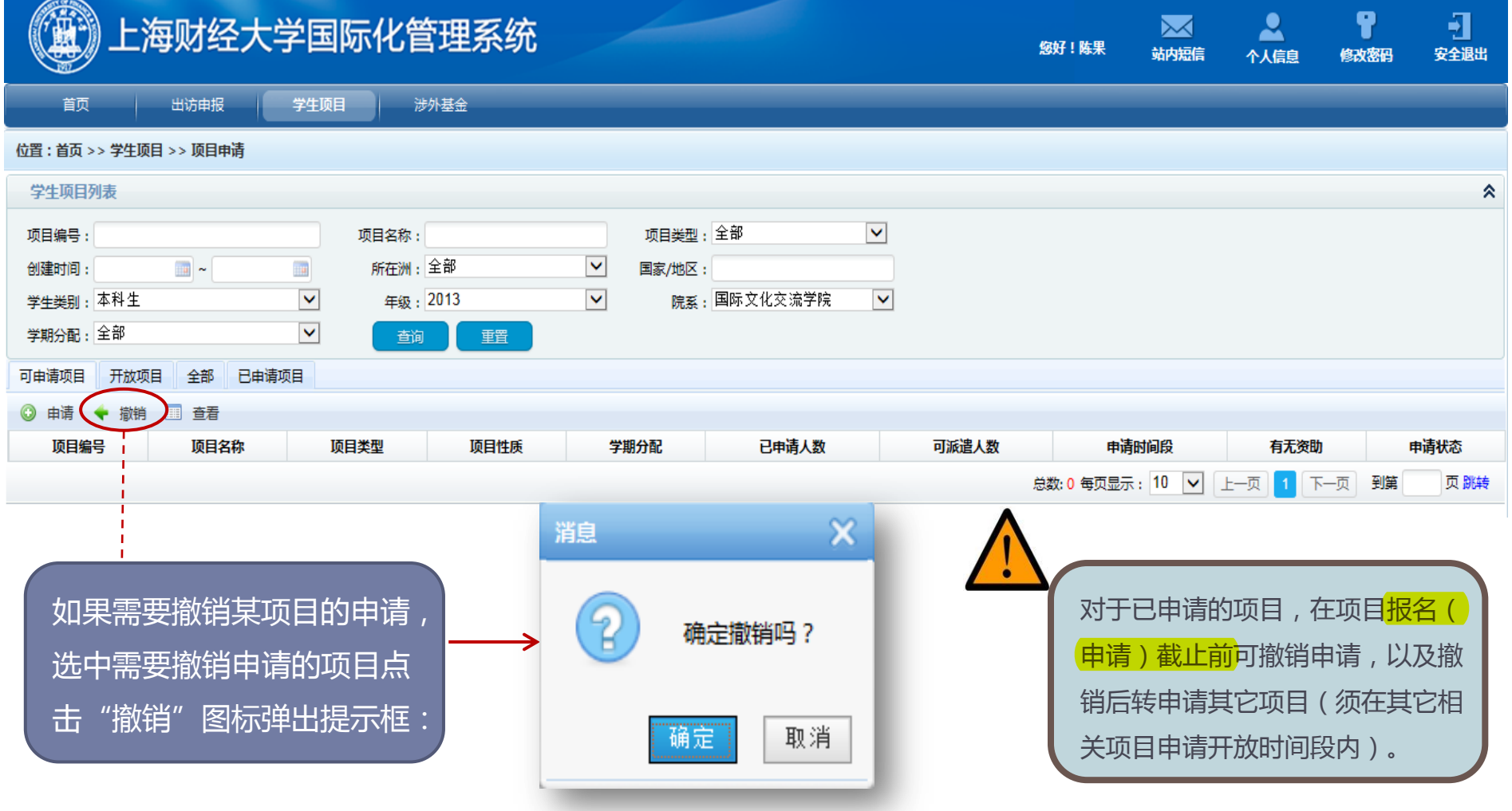

# 步骤三:申请状态查询

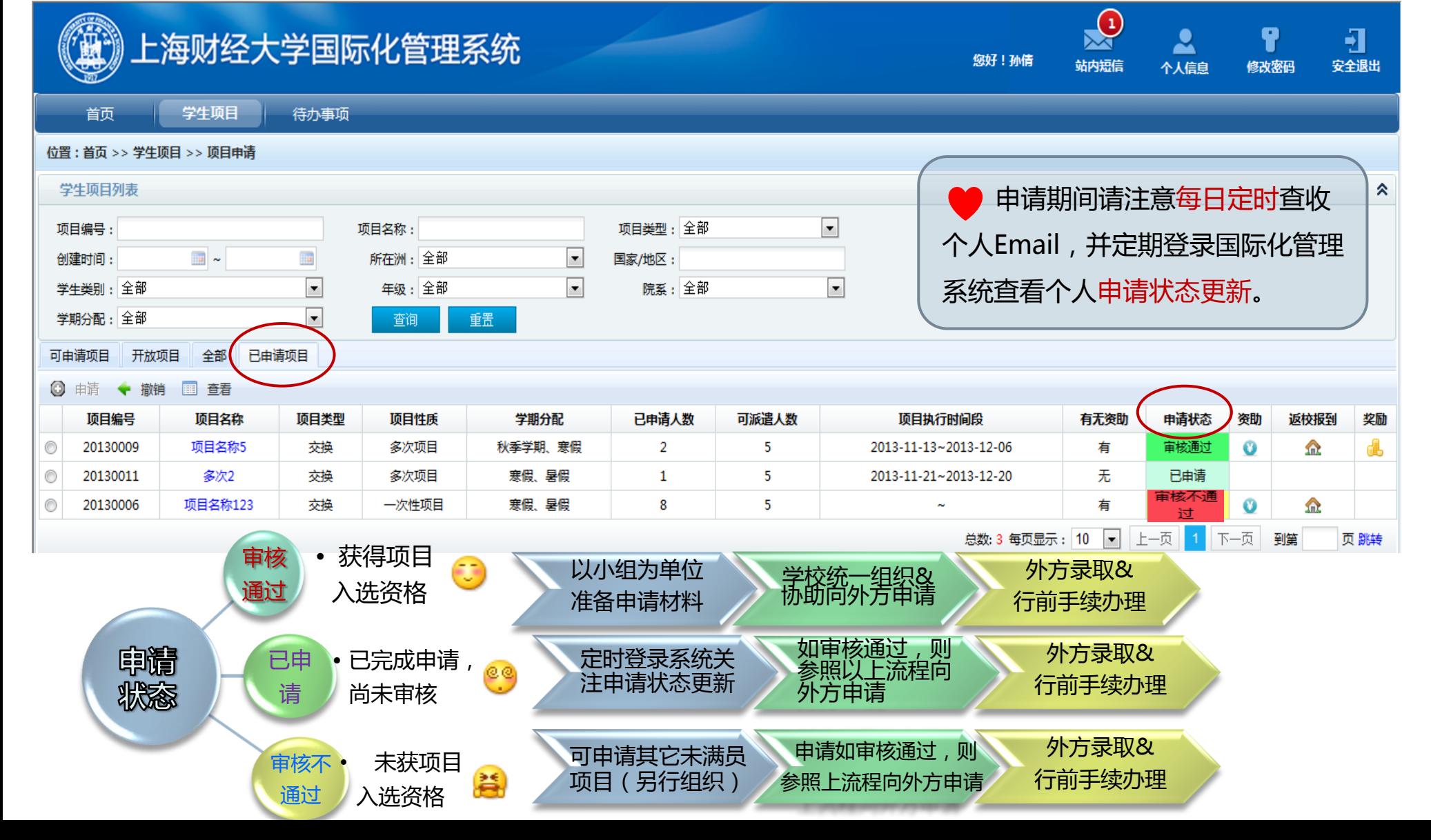